## **Canvas Catalog Walkthrough**

1. Access Canvas Catalog (either by searching on Google or clicking/typing this link: https://ttuhscep.catalog.instructure.com).

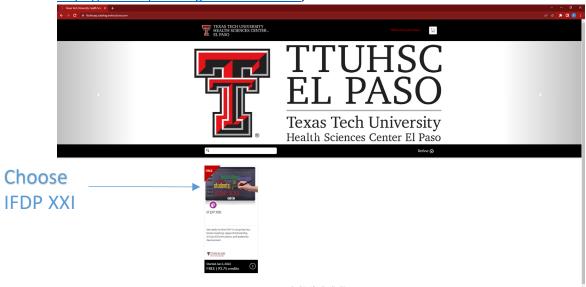

2. Or use the search bar and click on the program or course you want to take.

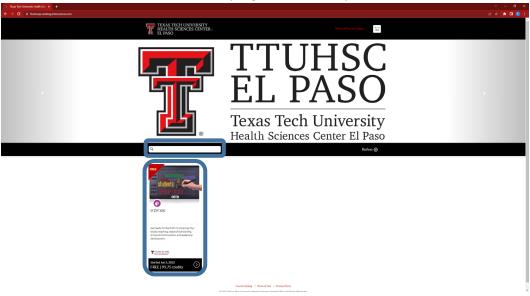

3. Read through the description of the course or program and then click on "Enroll." Note: If it's a program, you may also see which courses are included in that program.

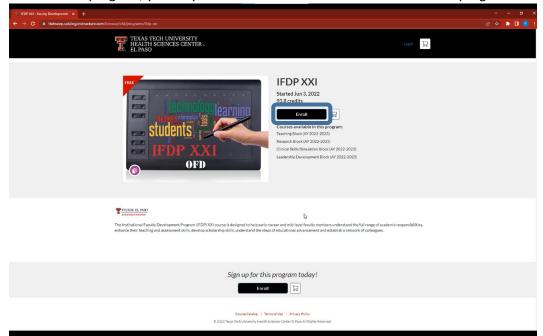

Create your account by typing your full name and email.
 Note: Please make sure you have access to this email and that you'll remember which email you used.

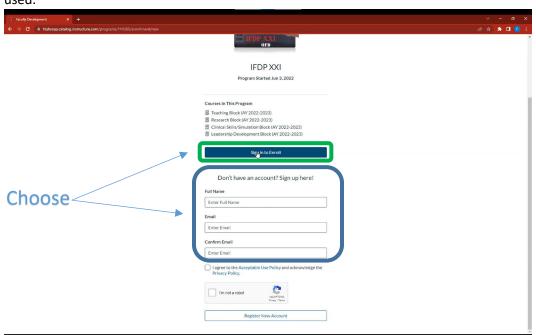

Note: If you already have an account, please skip this step, click "Sign in to Enroll," and go to step 8.

5. Read the "Acceptable Use Policy" and "Privacy Policy," then agree by clicking on the checkbox. Also, please click on the "I'm not a robot (CAPTCHA) and lastly, click on "Register New Account."

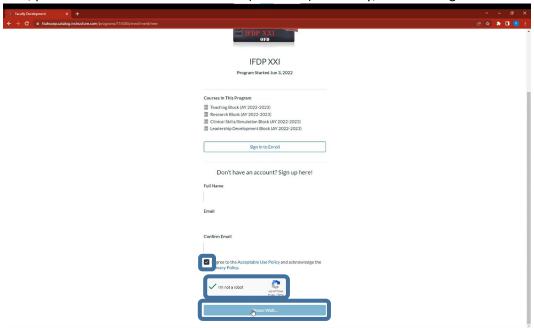

6. You'll receive an email in your registered account; please click on "Complete Registration."

From: Canvas Catalog <notific titions@instructure.com> Date: Thu, Oct 6, 2022 at 11:50 AM Subject: Welcome to Catalog To:

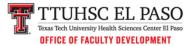

## **Welcome to Catalog**

Hi Office of Faculty Development,

You have successfully registered for a new account at <a href="https://ttuhscep.catalog.instructure.com">https://ttuhscep.catalog.instructure.com</a> with the login ID of
Please set up a password for your new login ID of
on <a href="https://ttuhscep.catalog.instructure.com">https://ttuhscep.catalog.instructure.com</a>.

Keep learning,
Texas Tech University Health Sciences Center El Paso

Complete Registration

7. This will open a new tab in your browser where you'll finish creating your account. Please type your password, select your time zone, and click on "Register."

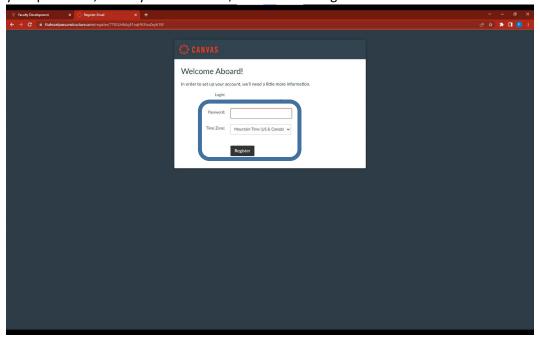

8. Now, you'll see the selected course/program in your dashboard. Here you have different options:

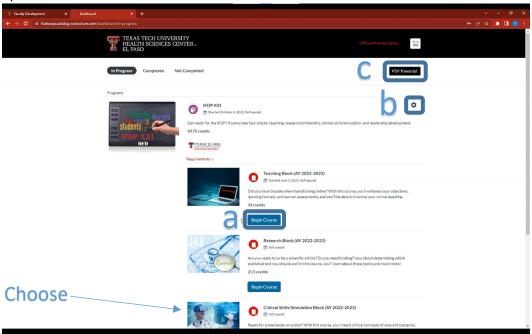

- a. Begin the course. Just click on the "Begin Course" button.
- Select Clinical Skills/Simulation Block (AY 2022-2023)
   Note: If it's a program, select the course you want to do first; but please be aware that some programs may require you to take the courses in order.
- c. Click in the gear and then on "Drop Program" to drop the program/course.
- d. Click on the PDF Transcript for a summary of the course(s) that you have completed in PDF format.

Congratulations! You've successfully created your account and enrolled in a program/course.

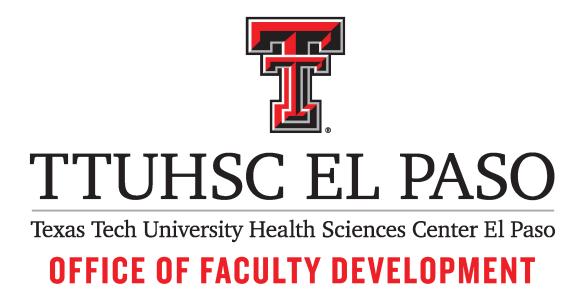

If you have any questions, get in touch with us at <a href="mailto:elpasofacultydevelopment@ttuhsc.edu">elpasofacultydevelopment@ttuhsc.edu</a>.